# **EyeQ Visual intelligence Software**

Integration with Garmin DriveSmart ™ and DriveAssist™

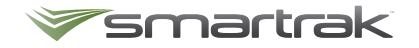

**smartrak.com**

# **Introduction**

Smartrak's EyeQ visual intelligence software system is integrated with Garmin navigation devices via its Fleet Management Interface (FMI) API for the vehicle navigational screens.

Garmin DriveSmart™ and DriveAssist™ provide the driver with turn-by-turn directions (including voice prompts and lane assistance) to a job location or destination (referred to as a Stop). The device contains a range of points of interest, such as fuel stations and rest stops as well as other places such as banks and airports. A user can see these on the device screen as well as looking up certain points of interest through the search functionality. Additional custom points of interest can be imported into the system.

## **Table of Contents**

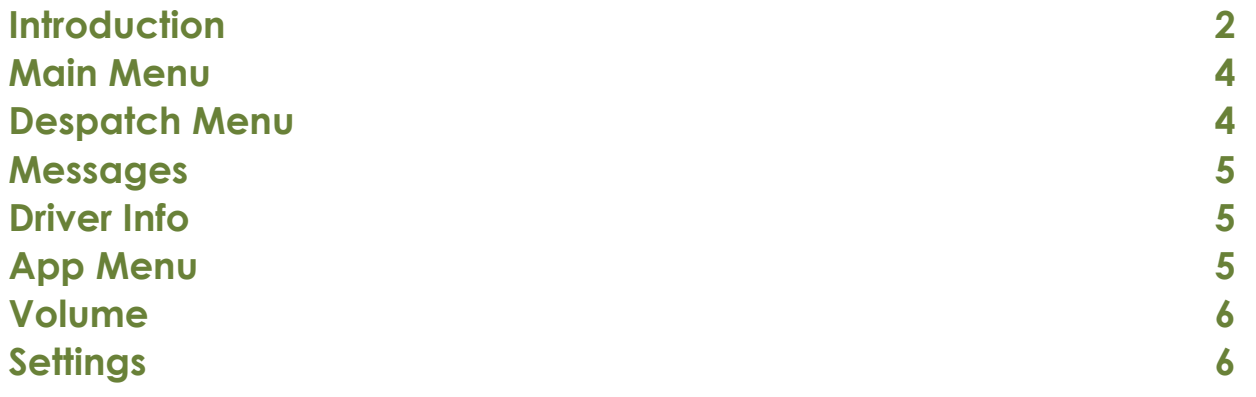

## **Main Menu**

When the device is turned on the following interactive touch screen will show. From here you can navigate through the menu.

**Despatch** - displays the despatch menu which contains option for interacting with the Smartrak EyeQ system.

**View Map -** create a route, find a place

**Apps** - brings you to the Apps menu

**Volume -** Touch Volume icon to adjust or mute the volume

**Settings** - Touch Settings for other options and help with the device

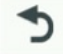

 **-** Touch to return to previous page

#### **View Map** Despatch H  $\Omega$  $\ket{1}$ 찭 Stop Settings Apps Volume **Charging Display**

## **Despatch Menu**

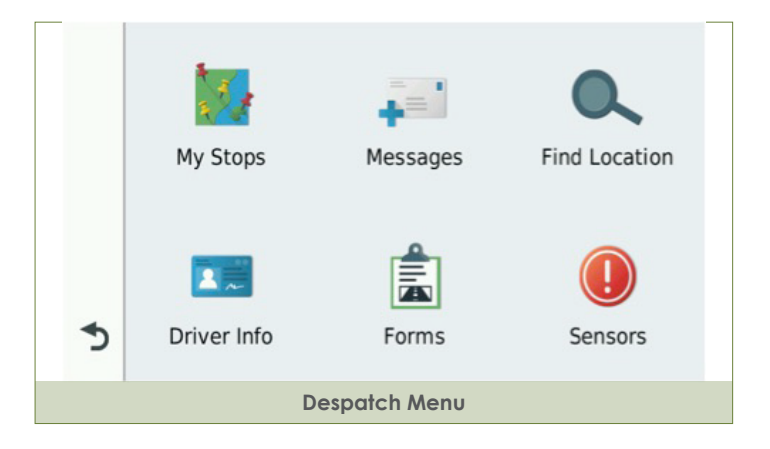

Stops can be added by an EyeQ Map administrator and they will show up in 'My Stops' and in received Messages. When the notification is received it will show up as follows. Touch the icon to display the 'My Stops' menu.

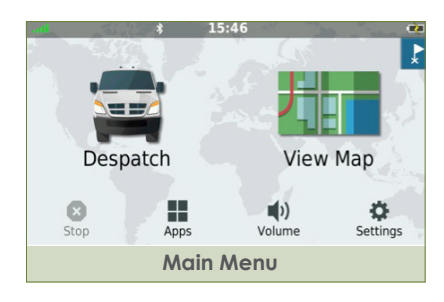

P Off road near Ma...  $27.5$ E  $\equiv$ > 31 Victoria Street... 74% NW  $\triangleleft$  $\downarrow$ ぅ **My Stops Menu**

The 'My Stops' menu will show as follows:

Clicking on the stop will show greater detail. From here you can edit the stop, or start the journey by pressing GO!

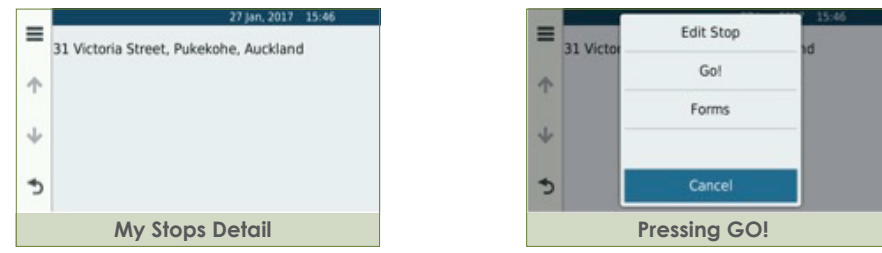

#### **Messages**

Received messages can also be viewed in the message menu through the Inbox. Sent messages will be stored in the Outbox.

Clicking New Message will create a new message that can be send to the EyeQ Map Administrator.

Quick Message will let you send a pre-set message to the EyeQ Map Administrator.

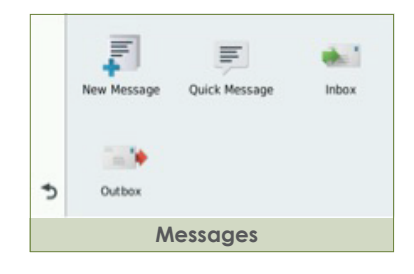

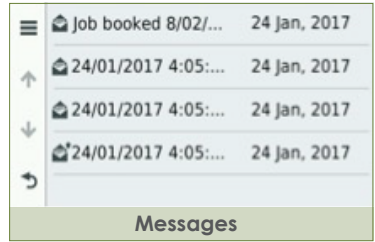

#### **Driver Info**

Clicking on 'Driver Info' will give you the option to set your driver ID and Driver Status

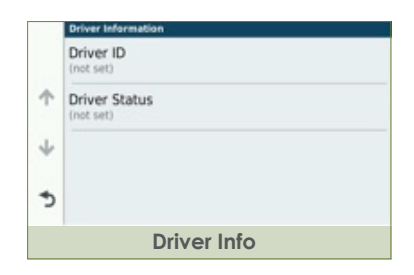

### **App Menu**

Clicking on the App Icon will get you into the App menu. From here you can select different Apps to help guide you. For details concerning this, please refer to the Garmin DriveSmart™ user guide.

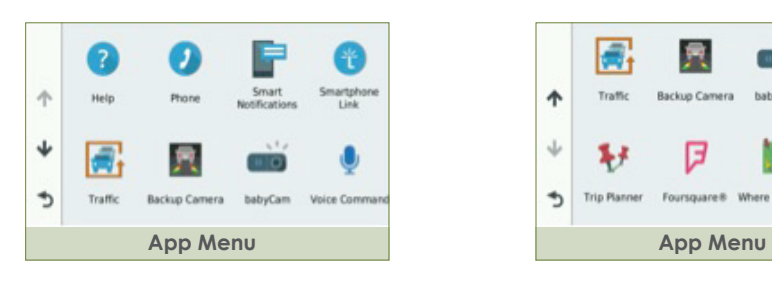

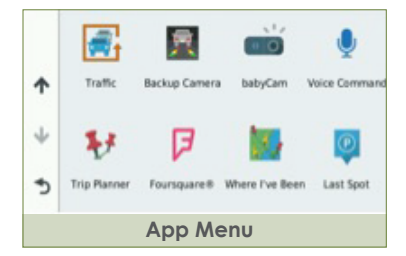

## **Volume**

Clicking on the Volume Icon will show the following. Here you can mute the device or set the volume at your preferred level.

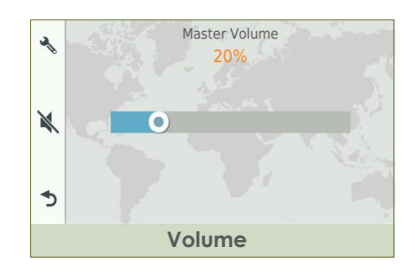

# **Settings**

Clicking Settings on the home screen will get you into the Settings menu, from where you can scroll up and down to select different options.

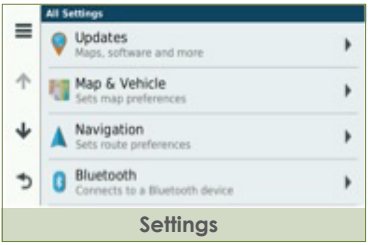

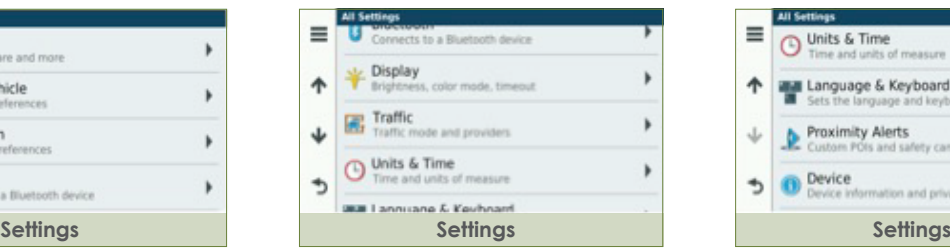

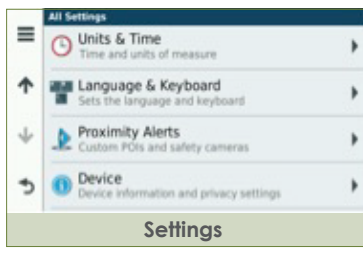